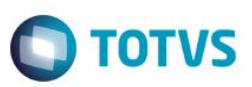

# **Layout Importação de Variáveis - Coparticipação**

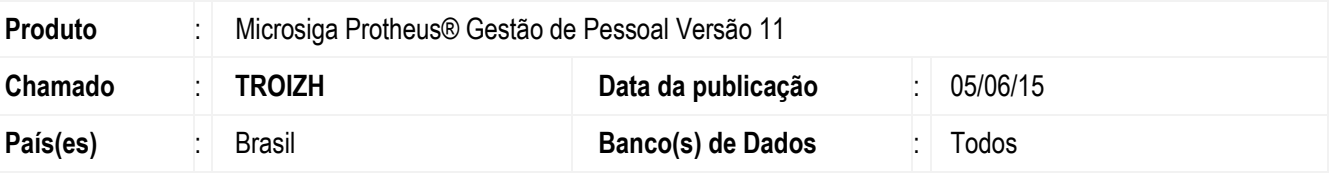

### **Importante**

Para a atualização da rotina de **Importação de Variáveis - Coparticipação/Reembolso** é necessário a execução do seguinte compatibilizador:

**270 – Criação do Arquivo RFJ para importação de valores de Coparticipação**

Ajuste na rotina **Importação de variáveis** para a importação dos dados de coparticipação e reembolso dos valores do plano de assistência médica.

### **Procedimento para Implementação**

O sistema é atualizado logo após a aplicação do pacote de atualizações (*Patch*) deste chamado e a execução do compatibilizador **270 – Criação do Arquivo RFJ para importação de valores de Coparticipação**.

### **Importante**

Antes de executar o compatibilizador **270 – Criação do Arquivo RFJ, para importação de valores de Coparticipação** é imprescindível:

- a) Realizar o *backup* da base de dados do produto que será executado o compatibilizador (**\PROTHEUS11\_DATA\DATA**) e dos dicionários de dados SXs (**\PROTHEUS11\_DATA\SYSTEM**).
- b) Os diretórios acima mencionados correspondem à **instalação padrão** do Protheus, portanto, devem ser alterados conforme o produto instalado na empresa.
- c) Essa rotina deve ser executada em **modo exclusivo**, ou seja, nenhum usuário deve estar utilizando o sistema.
- d) Se os dicionários de dados possuírem índices personalizados (criados pelo usuário), antes de executar o compatibilizador, certifique-se de que estão identificados pelo *nickname*. Caso o compatibilizador necessite criar índices, irá adicioná-los a partir da ordem original instalada pelo Protheus, o que poderá sobrescrever índices personalizados, caso não estejam identificados pelo *nickname*.
- e) O compatibilizador deve ser executado com a **Integridade Referencial desativada\***.

### **Atenção**

ento é de propriedade da TOTVS. Todos os direitos reservados.

**O procedimento a seguir deve ser realizado por um profissional qualificado como Administrador de Banco de Dados (DBA) ou equivalente!** 

**A ativação indevida da Integridade Referencial pode alterar drasticamente o relacionamento entre tabelas** 

1

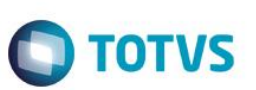

#### **no banco de dados. Portanto, antes de utilizá-la, observe atentamente os procedimentos a seguir:**

- i. No **Configurador (SIGACFG)**, veja **se a empresa utiliza** Integridade Referencial, selecionando a opção **Integridade/Verificação (APCFG60A)**.
- ii. Se **não há** Integridade Referencial **ativa**, são relacionadas em uma nova janela todas as empresas e filiais cadastradas para o sistema e nenhuma delas estará selecionada. Neste caso, **E SOMENTE NESTE, não é necessário** qualquer outro procedimento de **ativação ou desativação** de integridade, basta finalizar a verificação e aplicar normalmente o compatibilizador, conforme instruções.
- iii. **Se há** Integridade Referencial **ativa** em **todas as empresas e filiais**, é exibida uma mensagem na janela **Verificação de relacionamento entre tabelas**. Confirme a mensagem para que a verificação seja concluída, **ou**;
- iv. **Se há** Integridade Referencial **ativa** em **uma ou mais empresas**, que não na sua totalidade, são relacionadas em uma nova janela todas as empresas e filiais cadastradas para o sistema e, somente, a(s) que possui(em) integridade está(arão) selecionada(s). Anote qual(is) empresa(s) e/ou filial(is) possui(em) a integridade ativada e reserve esta anotação para posterior consulta na reativação (ou ainda, contate nosso Help Desk Framework para informações quanto a um arquivo que contém essa informação).
- v. Nestes casos descritos nos itens **"iii"** ou **"iv", E SOMENTE NESTES CASOS**, é necessário **desativar** tal integridade, selecionando a opção **Integridade/ Desativar (APCFG60D)**.
- vi. Quando desativada a Integridade Referencial, execute o compatibilizador, conforme instruções.
- vii. Aplicado o compatibilizador, a Integridade Referencial deve ser reativada, **SE E SOMENTE SE tiver sido desativada**, através da opção **Integridade/Ativar (APCFG60)**. Para isso, tenha em mãos as informações da(s) empresa(s) e/ou filial(is) que possuía(m) ativação da integridade, selecione-a(s) novamente e confirme a ativação.

### **Contate o Help Desk Framework EM CASO DE DÚVIDAS!**

- 1. Em **ByYou Smart Client** (se versão 11), digite **RHUPDMOD** no campo **Programa Inicial**.
- 2. Selecione o Módulo SIGAGPE, e marque o compatibilizador **270 – Criação do Arquivo RFJ para importação de valores de Coparticipação.**

#### *Importante*

Para a correta atualização do dicionário de dados, certifique-se que a data do compatibilizador seja igual ou superior a **09/02/2015**.

- 3. Clique em **OK** para continuar.
- 4. Após a confirmação é exibida uma tela para a seleção da empresa em que o dicionário de dados será modificado *ou* é apresentada a janela para seleção do compatibilizador. Selecione o programa **SIGAGPE**.
- 5. Ao confirmar é exibida uma mensagem de advertência sobre o *backup* e a necessidade de sua execução em **modo exclusivo**.
- 6. Clique em **Processar** para iniciar o processamento. O primeiro passo da execução é a preparação dos arquivos. É apresentada uma mensagem explicativa na tela.
- 7. Em seguida, é exibida a janela **Atualização concluída** com o histórico (*log*) de todas as atualizações processadas. Nesse *log* de atualização são apresentados somente os campos atualizados pelo programa. O compatibilizador cria os campos que ainda não existem no dicionário de dados.

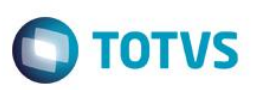

- 8. Clique em **Gravar** para salvar o histórico (*log*) apresentado.
- 9. Clique em **OK** para encerrar o processamento.

Após a atualização pelo compatibilizador, o usuário terá habilitado no sistema, o cadastro de layout de importação de variáveis (RFJ).

Assim, ao acessar a opção de parâmetros, importação de variável e responder à pergunta se estará configurando a importação de Coparticipação, o sistema irá abrir a tela da configuração do *layout* da importação de variáveis.

### **Atualizações do compatibilizador**

- 1. Criação de **Campos** no arquivo **SX3 – Campos - Tabela RFJ:**
	- Tabela RFJ CADASTRO DE LAYOUT IMPORTAÇÃO DE VARIÁVEIS

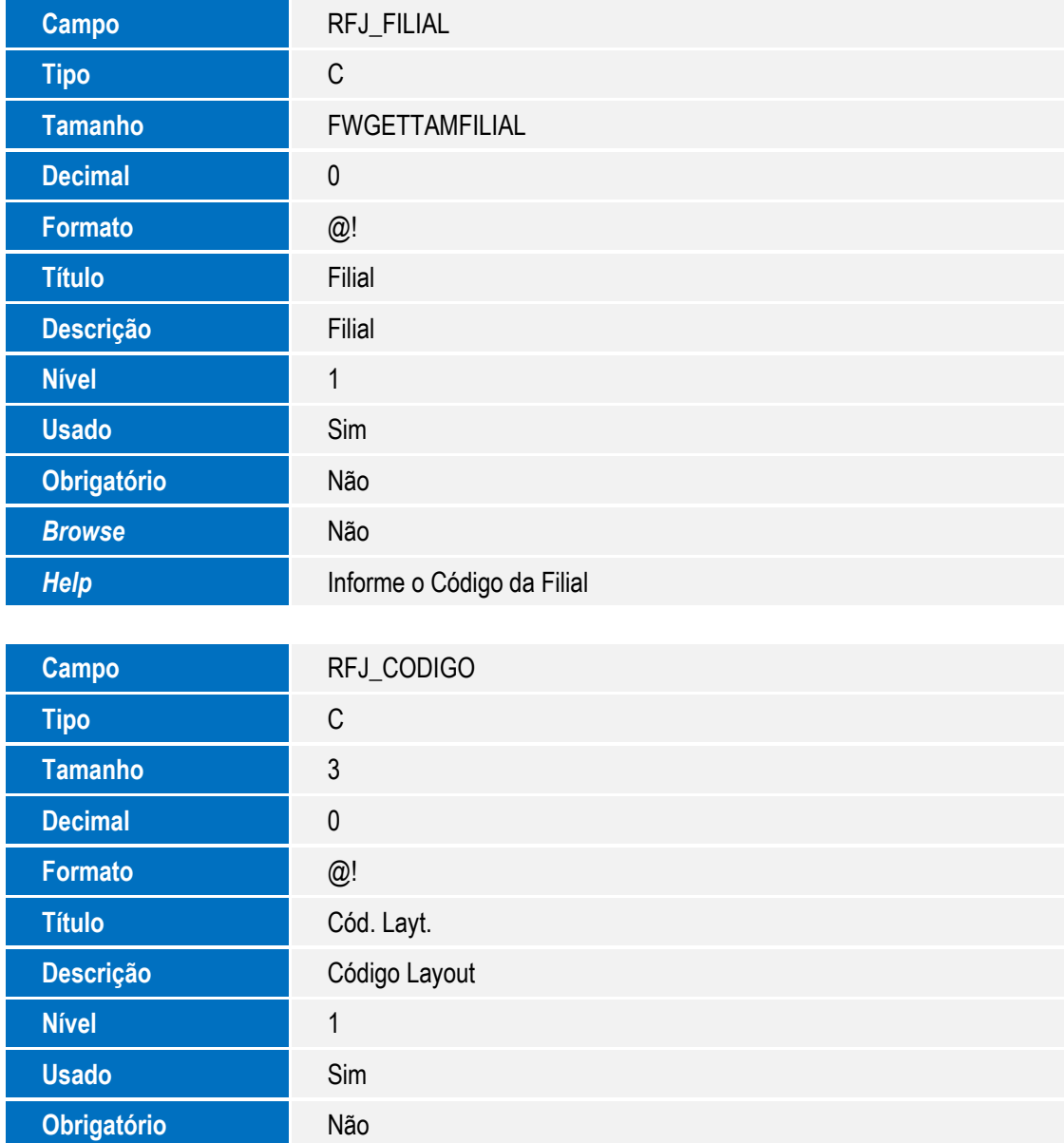

**Tamanho** 30

**Decimal** 0

**Formato** @!

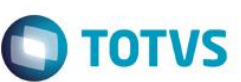

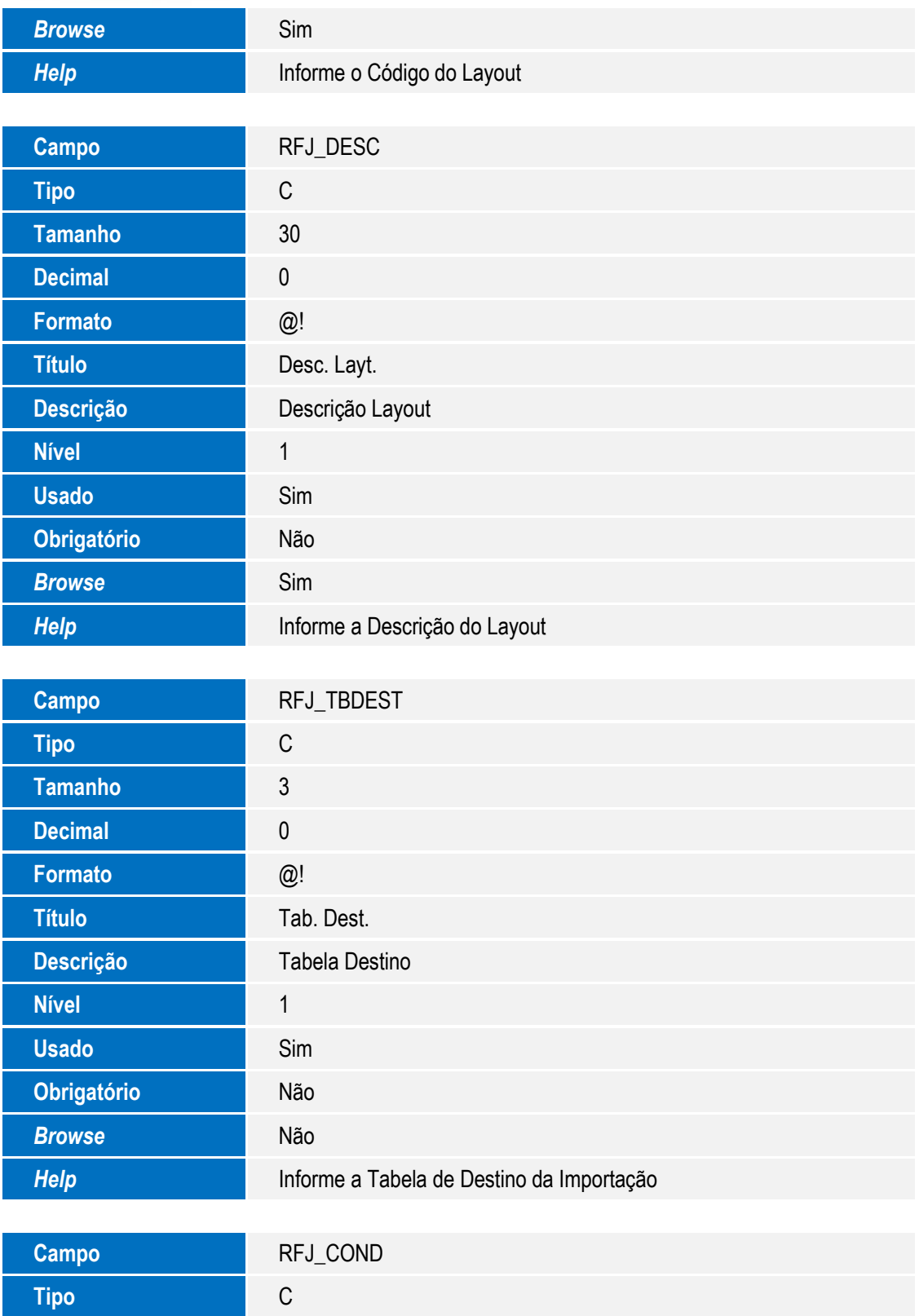

SIGAGPE – Layout Importação de Variáveis - Coparticipação

**Título** Cond.Grav.

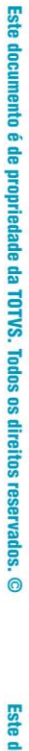

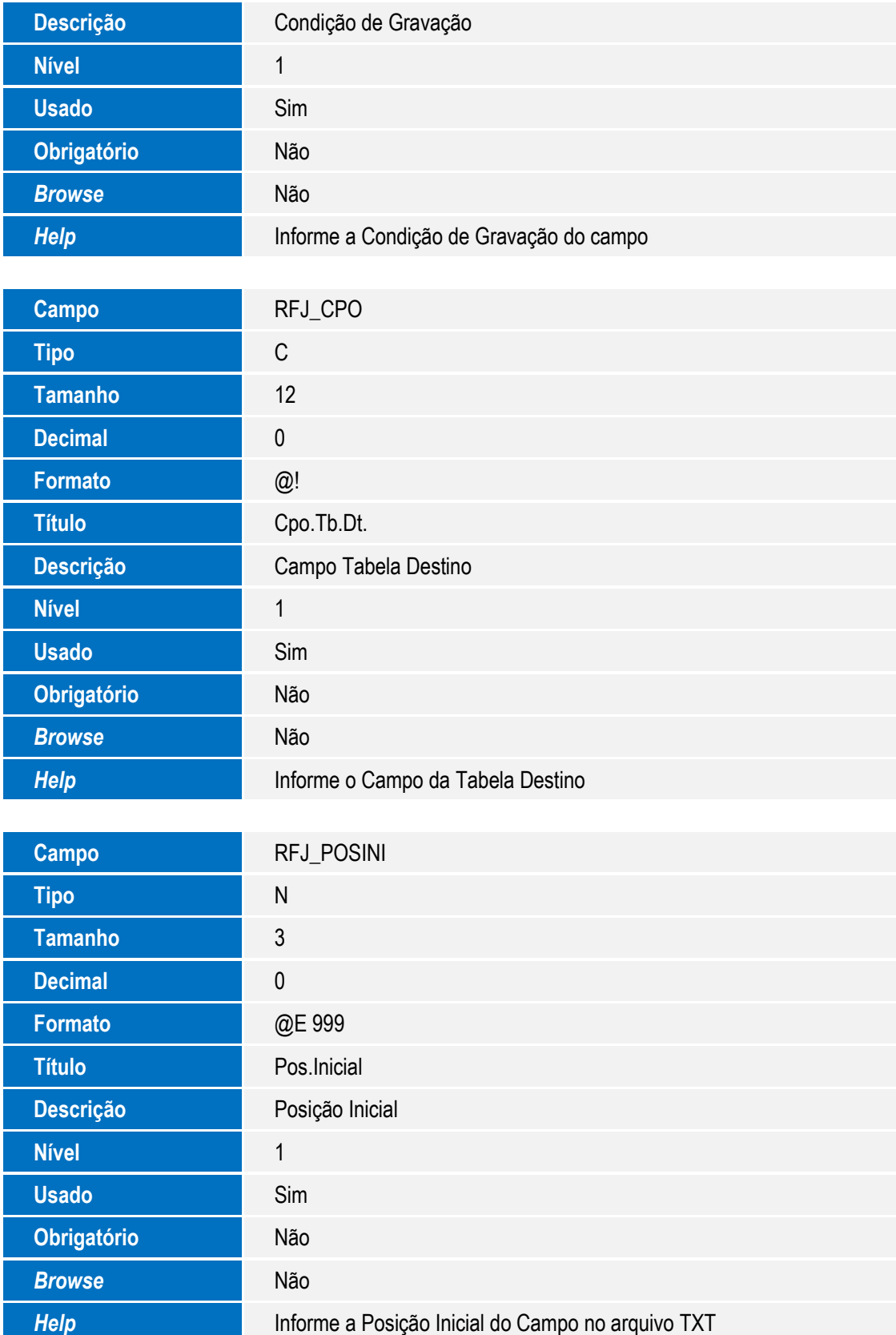

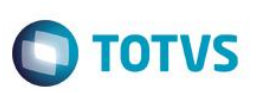

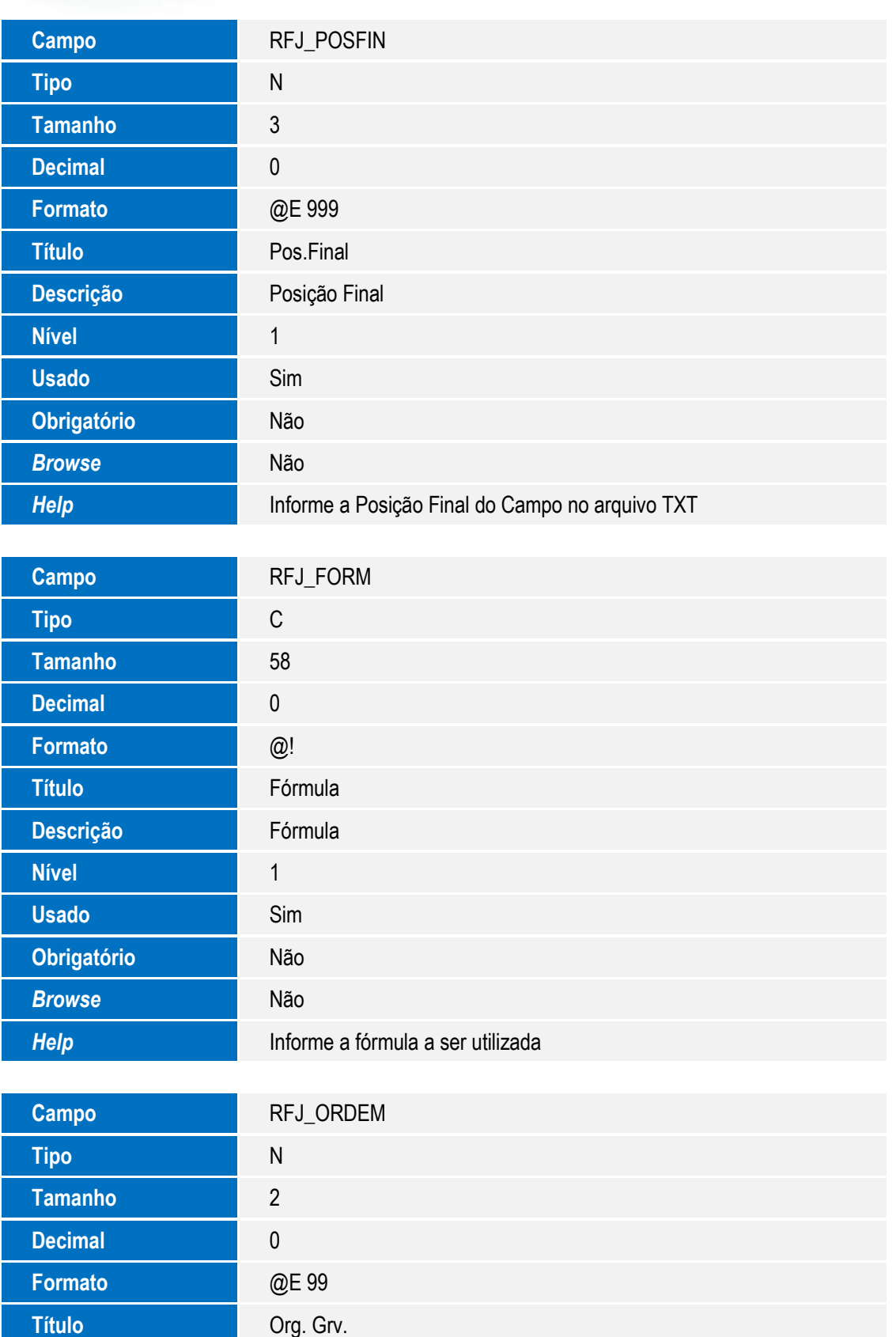

**Descrição** Ordem de Gravação

**Nível** 1

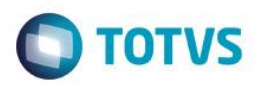

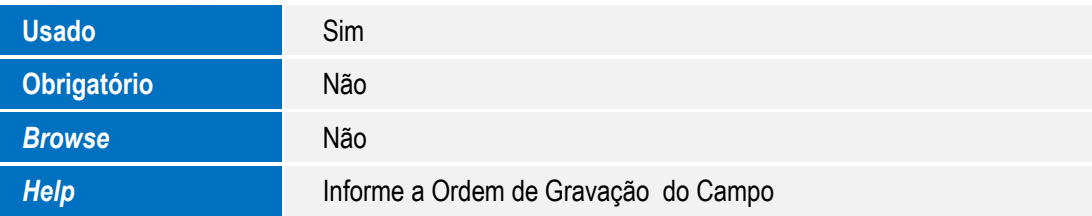

### **Importante**

O tamanho dos campos que possuem grupo podem variar conforme ambiente em uso.

2. Criação de **Índice** no arquivo **SIX – Índices**:

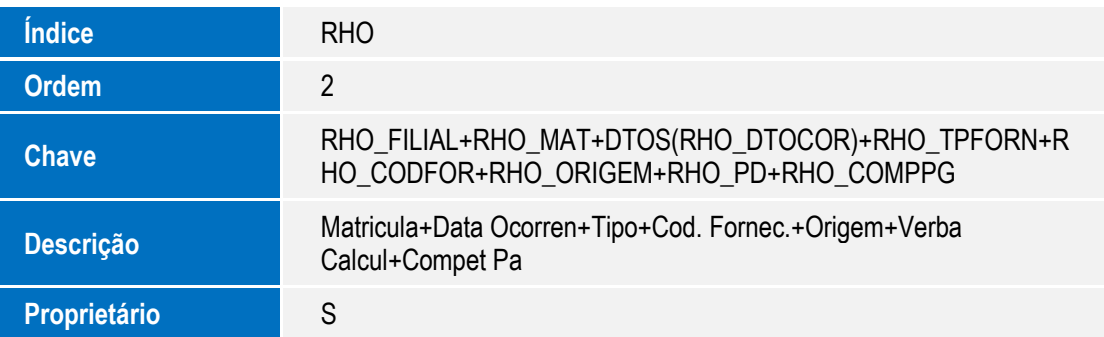

# **Procedimentos para Utilização**

- 1. Em **Gestão de Pessoal** acesse **Atualizações/Definição de Cálculos /Parâmetros** (GPEA200).
- 2. O Sistema apresenta a *grid* principal com os Parâmetros. Clique nos parâmetros de importação de variáveis.
- 3. O Sistema apresenta uma pergunta: Se realizará a configuração da importação de coparticipação de variáveis. Responda **Sim** e configure o arquivo de acordo com o modelo enviado pelo fornecedor.
- 2. Acesse a Opção **Miscelânea/Importação/Lançamentos Mensais.**
- 3. O Sistema apresenta uma pergunta para que o usuário informe se irá importar o arquivo de coparticipação do plano de saúde. Responda **Sim** e o Sistema apresentará a tela de definição de parâmetros, para que seja informado o arquivo a ser importado e o código do *layout*.
- 4. Se sobrepõe a informação e situações a serem importadas, na confirmação, o Sistema enviará uma nova tela de parâmetros perguntando se o movimento é de coparticipação ou de reembolso e a competência. Confirmando, o Sistema irá importar os dados de coparticipação / reembolso.
- 5. Verifique os funcionários que foram importados no relatório de ocorrências.

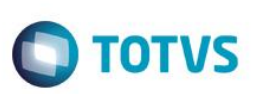

# **Informações Técnicas**

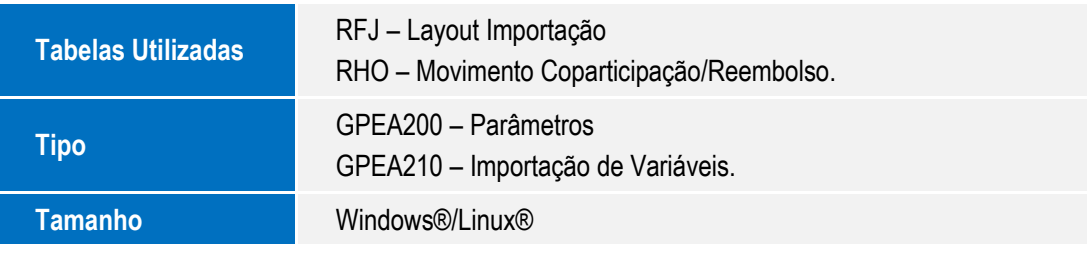